# **How to Get Started Using Secure Collaboration**

### Now with Secure Video Chat

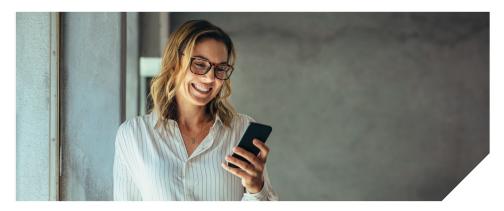

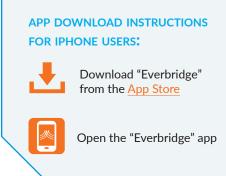

#### I have an iPhone. What do I need to do?

If you haven't already done so, please download the Everbridge app.

**Select "Allow"** to receive notifications

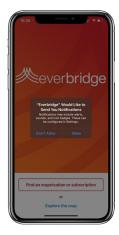

Enter your Organization Name in "Find an organization or subscription". Click on the icon in the search results.

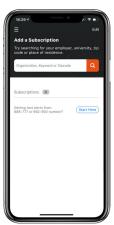

Enter your Username & password to sign in

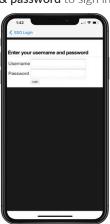

Select "Done" on the next screen with your name (i.e. the Account Management screen)

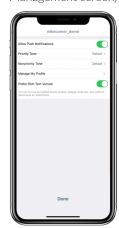

Tap the Menu icon, select "Chats"

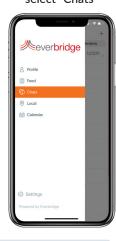

Tap the Plus Icon to start a new chat

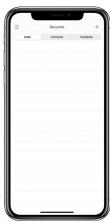

Search for contact(s) Video Call: tap camera icon Text Chat: Select contact(s) then tap Next.

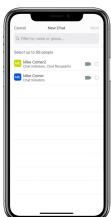

Select "Video"

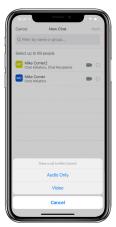

**Select "OK"** to allow access to the camera

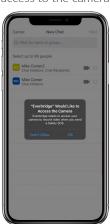

**Select "OK"** to allow access to the microphone

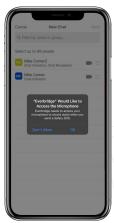

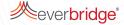

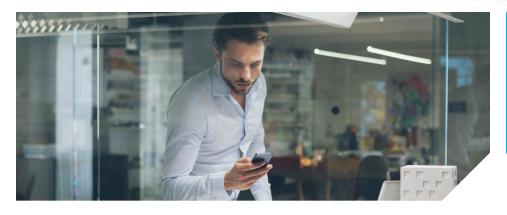

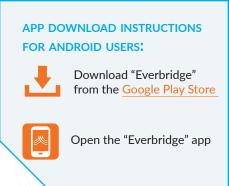

#### I have an Android. What do I need to do?

If you haven't already done so, please download the Everbridge app.

**Enter** your Organization Name in "Find an organization or subscription". **Click** on the icon in the search results.

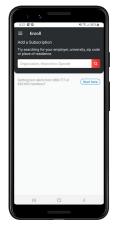

Enter your Username & password to sign in

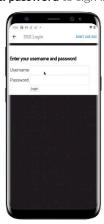

Select "Done" on the next screen with your name (i.e. the Account Management screen)

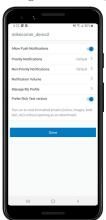

Tap the Menu icon, select "Secure Chat"

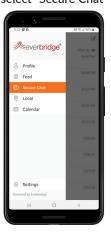

Select the Pencil and Paper Icon (top right) to start a new chat

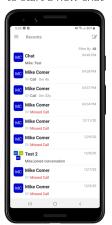

Search for contact(s)
Video Call: tap camera icon
Text Chat: Select contact(s)
then tap Next.

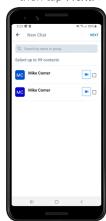

Select "Video Call"

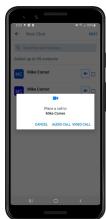

**Select "Allow"** to allow access to the microphone

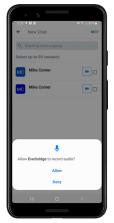

**Select "Allow"** to allow access to the camera

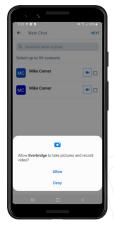

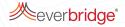

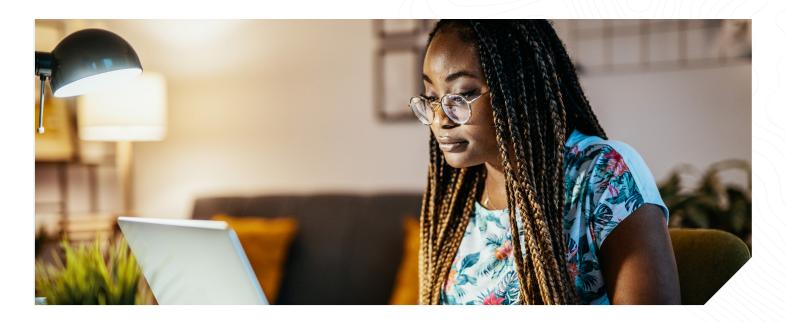

## I'm using a computer/laptop. What do I need to do?

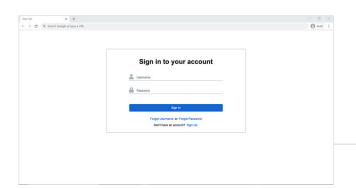

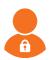

Open the link to your Organization's Member Portal, and **Sign-in** 

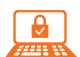

Navigate to the "Secure Chat" Tab

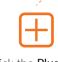

Click the **Plus icon** to start a new chat

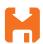

Search for the contact(s) to chat with, and click "Save"

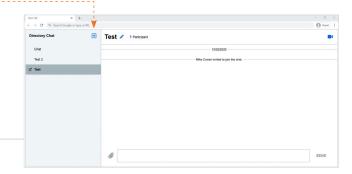

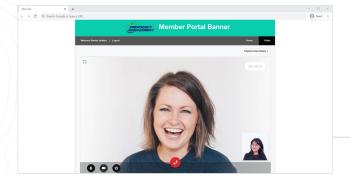

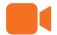

To start a video call, **click the Camera icon** next to the name of the contact to call.

**NOTE:** Your browser may ask you to "allow" permission to use your camera and microphone for the call.

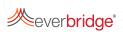

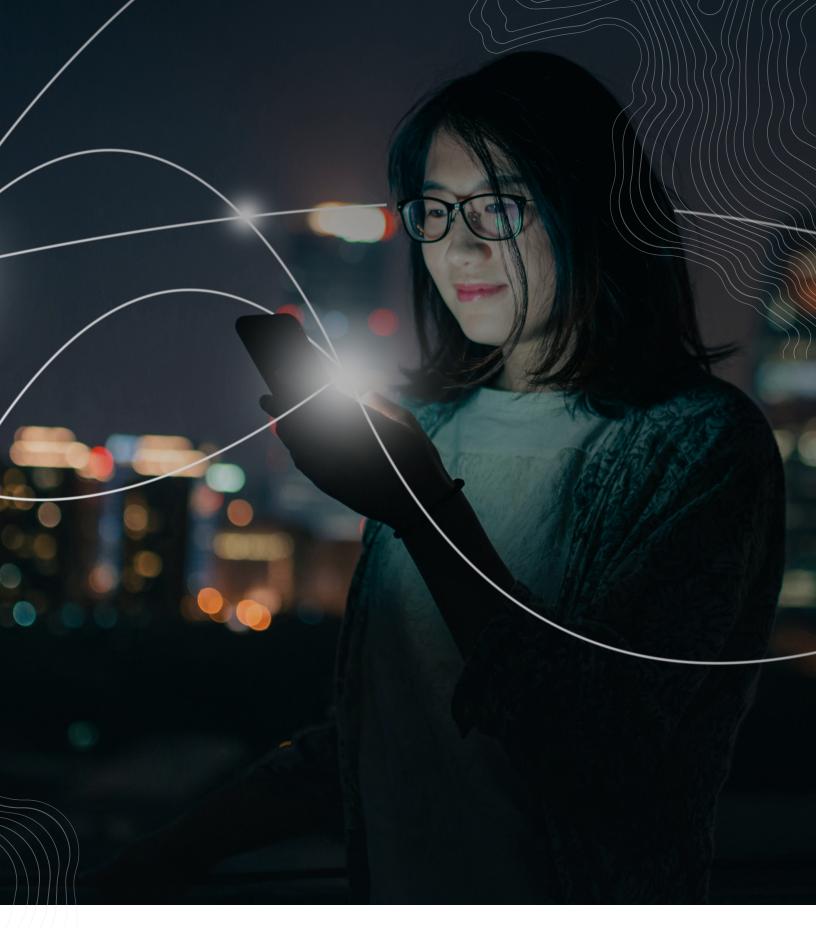

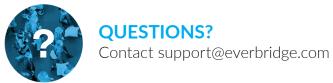

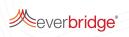